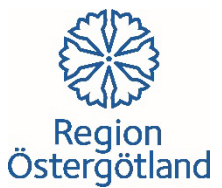

#### **Inbjudan Morbidity och Mortality Traumamöten (M&M)**

Lokal: Blå Salen Klockan: 11.30 – 12.45

- Redovisning av registrerade data i traumaregistret SweTrau
- Genomförda dödsfallsanalyser
- Genomgång och diskussion av traumafall

M&M trauma syftar till att lära av misstag, framför allt på organisationsnivå och är en viktig del i att utveckla traumaomhändertagandet. Ansvaret för fallpresentationer växlar mellan kliniker på Universitetssjukhuset men även andra sjukhus i sydöstra sjukvårdsregionen är välkomna att delta med presentationer.

Vi använder Pexip videolösning. Instruktion och möjlighet att testa FÖRE deltagande, se bifogat materiel.

För frågor var god maila till [traumacentrumus@regionostergotland.se](mailto:traumacentrumus@regionostergotland.se)

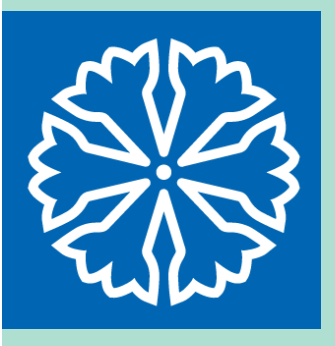

# M & M

**M & M**

**Koppla upp med Cisco videosystem:**  mom@video.regionostergotland.se

**Koppla upp med Webbläsare:** https://video.regionostergotland.se/webapp/m/mom@video.regionostergotland.se/step-by-step

#### **Testa ljud och bild innan videomötet:**

**Koppla upp med Cisco videosystem:**  videotest@video.regionostergotland.se

**Koppla upp med Webbläsare:** https://video.regionostergotland.se/webapp/m/videotest@video.regionostergotland.se

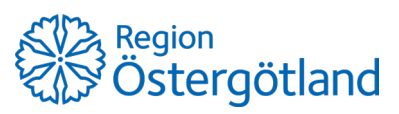

www.regionostergotland.se

# **Jpexip[**

Hur du ansluter till ditt videomöte

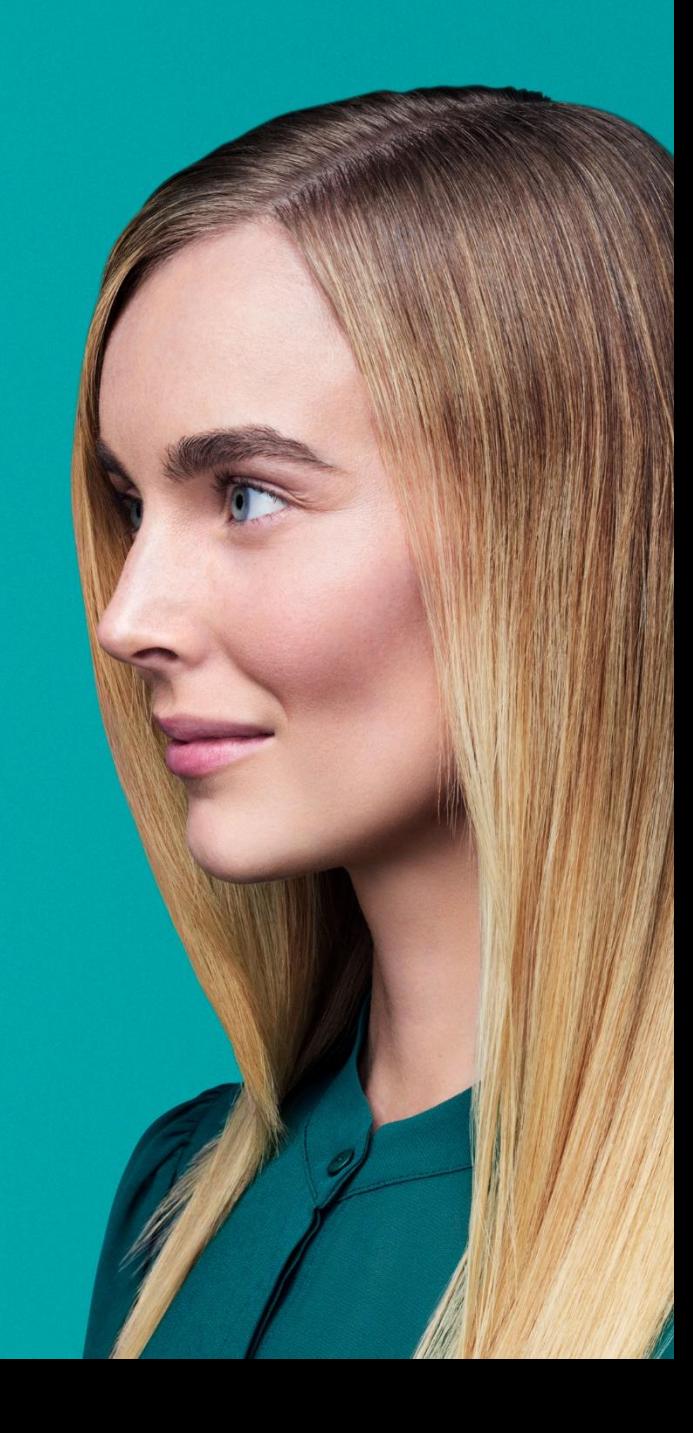

### Hej. **Vad heter du?**

Ange ett visningsnamn så att andra personer vet vem som deltar i mötet.

#### Ditt namn

Linnea Nilsson

Nästa

Genom att fortsätta bekräftar du att du godkänner våra villkor och tjänster.

Tips! Lägg till vilken organisation du representerar om du vet med dig att mötet innehåller fler externa parter

<sup>2</sup> ] pexip [

Låt oss kontrollera att video och ljud fungerar som de ska

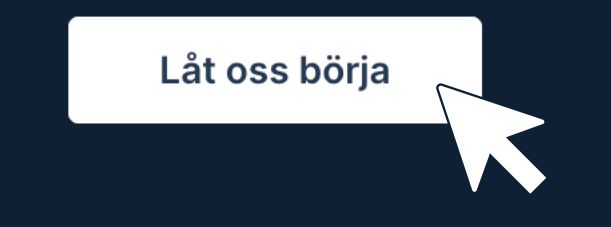

# Nu visas din kamerabild

Om du ser kamerabilden klickar du "Ja". Om inte, kan du klicka "Nej" för att få vidare vägledning.

Om du inte kan se dig själv på grund av en synnedsättning så väljer du det alternativet. Du får då ett meddelande om att kameran är igång (om den är det), men att vi inte kan bekräfta om du är med i bilden eller ej.

# **Executive HD Camera** Kan du se dig själv? Nej Ja Jag kan inte se mig själv på grund av en  $\checkmark$

synnedsättning

 $(2)$ 

Kamera

Högtalare

 $\circled{3}$ 

Mikrofon

] pexip [

# Testa din högtalare

Om du hör ljudet klickar du "Ja". Om inte, kan du klicka "Nej" för att få vidare vägledning.

Om du inte hör ljudet på grund av hörselnedsättning så väljer du det alternativet. Du får då ett meddelande om att din enhet är ansluten till en högtalare (om den är det). Direkttextning i mötet kan eventuellt aktiveras, beroende på mötets inställningar.

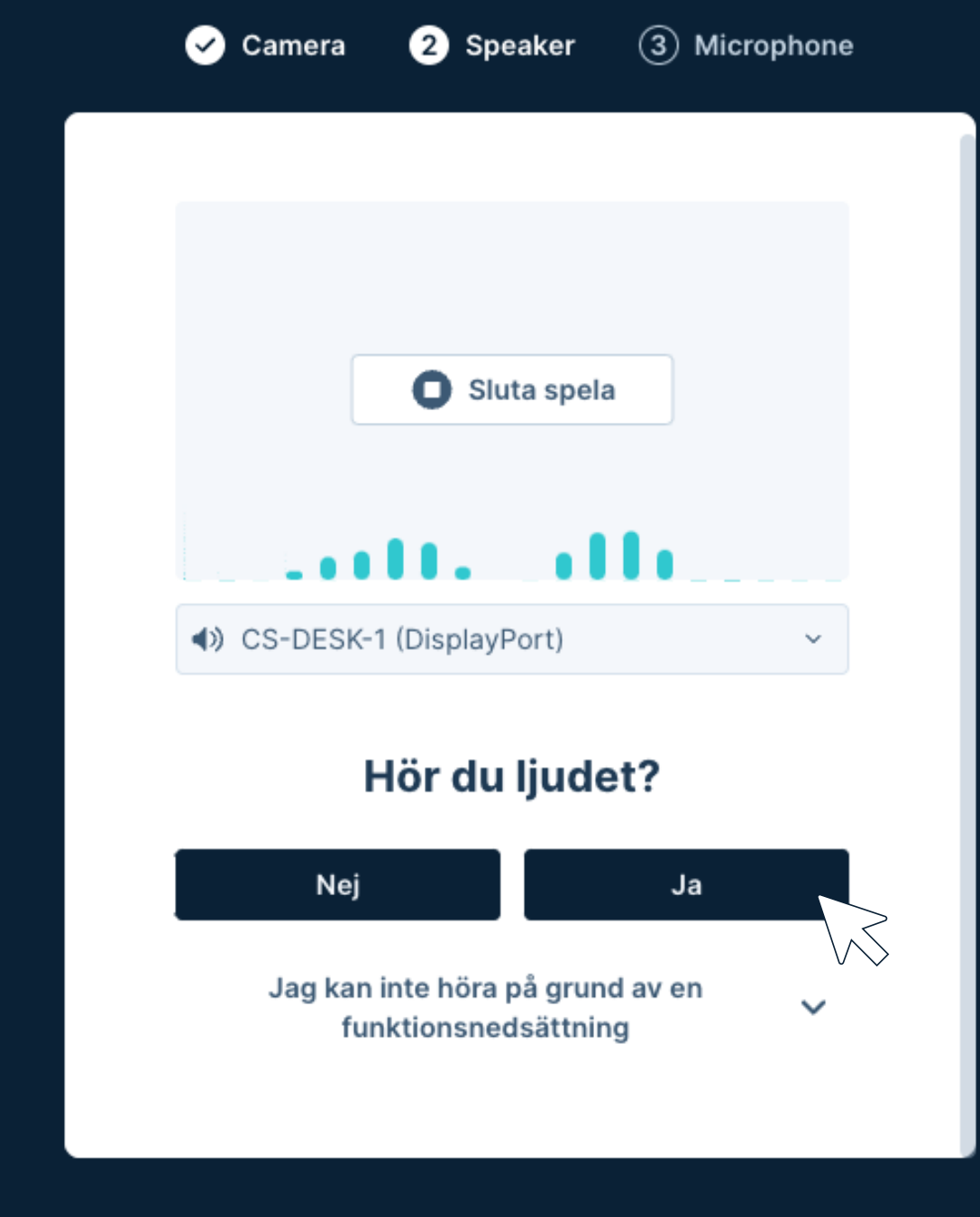

#### ] pexip [

# Testa din mikrofon

Om du pratar i mikrofonen, kommer det spelas upp genom din valda högtalare med viss fördröjning.

Om du kan höra dig själv, klickar du på "Ja", om du inte kan höra dig själv så klickar du "Nej" för att få tips på möjliga lösningar.

Om du inte hör ljudet på grund av hörselnedsättning så väljer du det alternativet. Du får då ett meddelande om att din enhet är ansluten till en mikrofon (om den är det). Direkttextning i mötet kan eventuellt aktiveras, beroende på mötets inställningar.

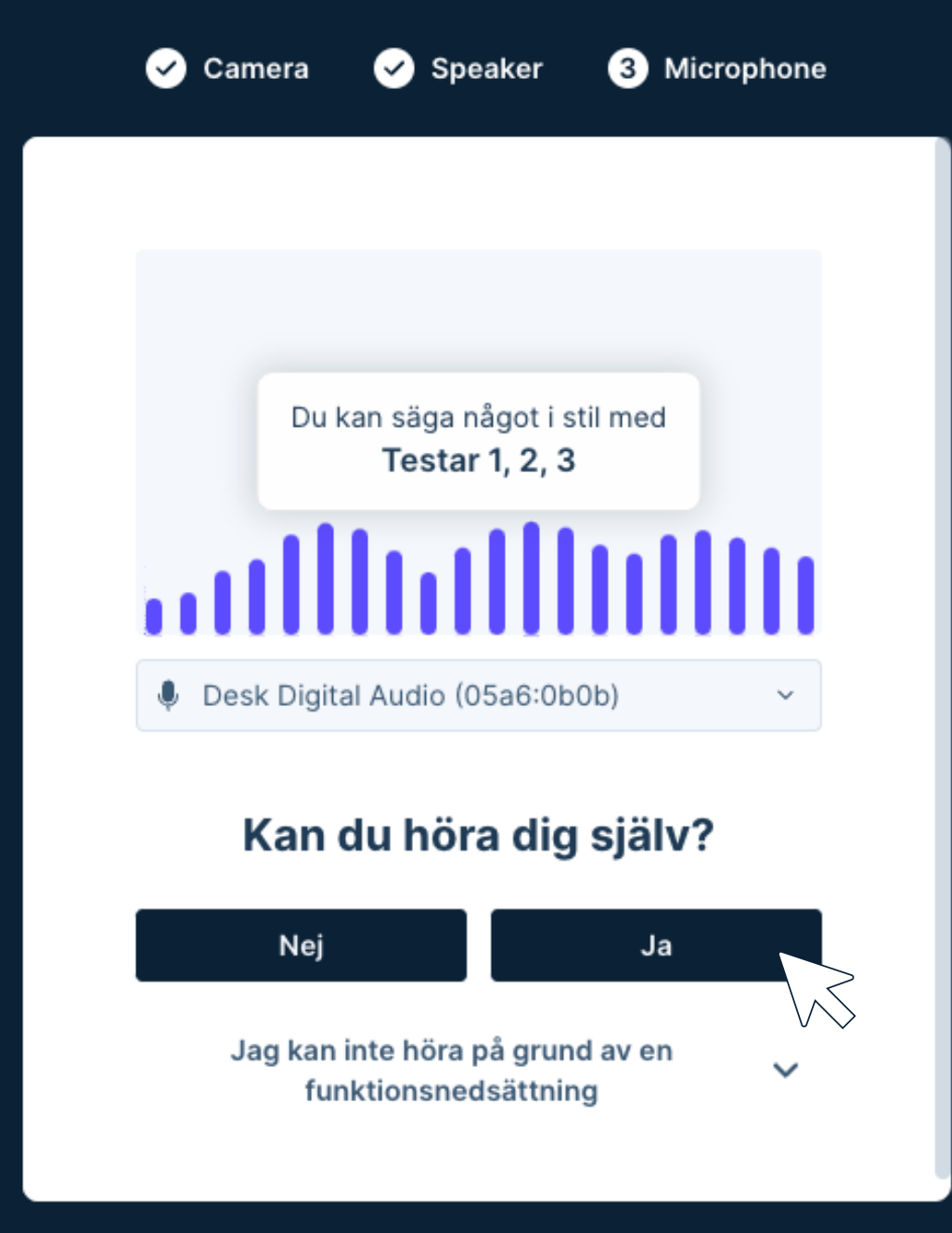

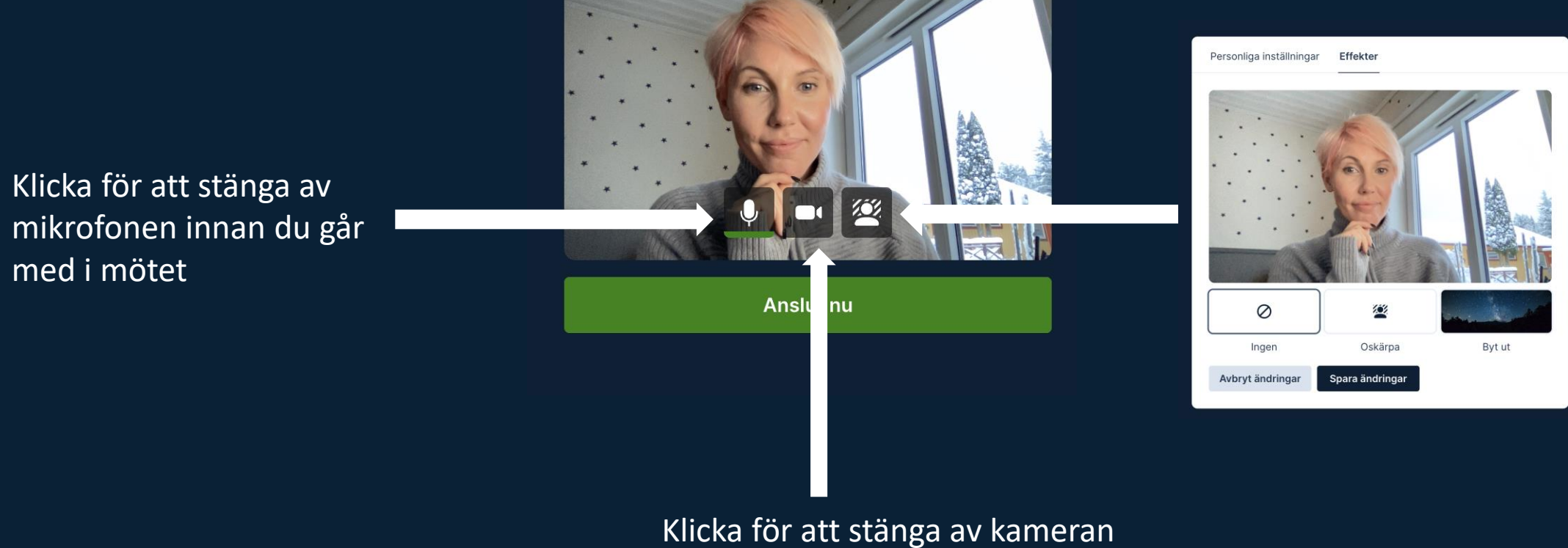

innan du går med i mötet

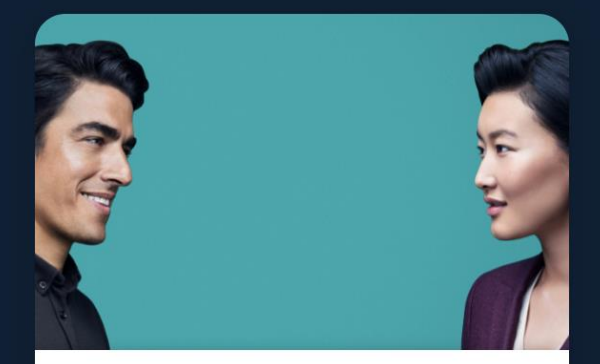

#### Välkommen till Pexip **Video Service**

Vi ser fram emot att tala med dig i dag.

# ]pexip[

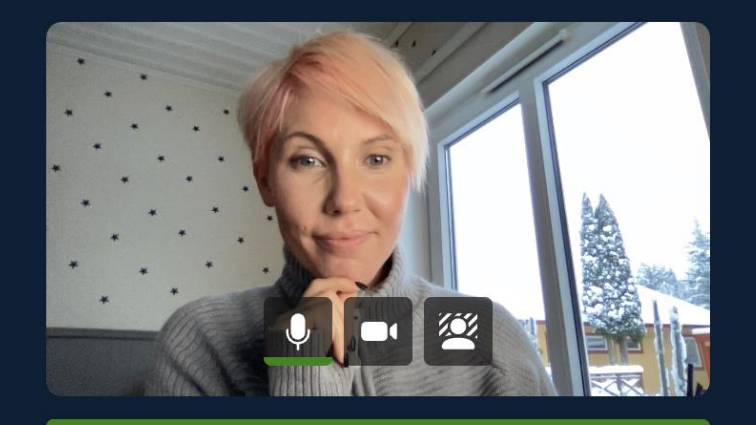

Anslut nu

# Funktioner i mötet

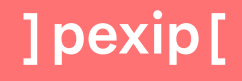

## Vad betyder knapparna?

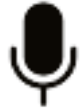

Mute:a mikrofon (stänga av mikrofon)

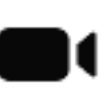

Stänga av kamera och därmed sluta sända video i mötet

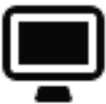

Dela skärm, webbläsarflik eller applikation i mötet

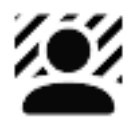

Effekter – exempelvis oskarp bakgrund, fungerar endast på chrome webbläsare

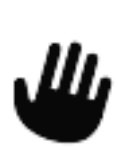

Räcka upp handen och indikera att du vill tala

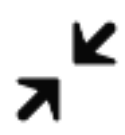

Minimera eller maximera presentationsfönstret (ikonen visas när någon delar innehåll)

### **Deltagarlistan**

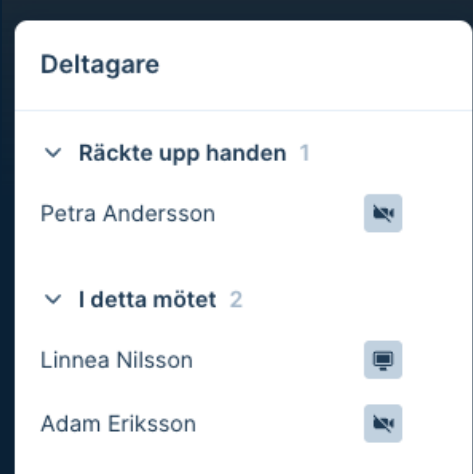

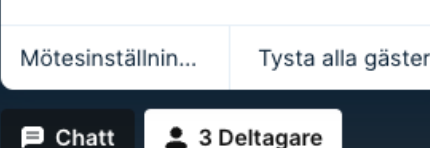

Deltagarlistan ligger bredvid chatten i nedre delen av vänstra hörnet. I deltagarlistan visas vilka som räckt upp handen (i ordningen händerna räcktes upp).

Symbolerna bredvid deltagarna indikerar att Linnea delar innehåll i mötet, och att Petra och Adam har avstängda kameror.

Som mötesvärd har du också möjlighet att tysta alla mötesgäster. Det går också att göra på individnivå genom att du för markören över deltagarens namn och sedan trycker på mikrofonsymbolen för att tysta. Deltagaren får upp en notifiering om att denne blivit tystad av mötesvärden.

Som mötesvärd kan du också välja att "spotlight:a" en deltagare, vilket innebär att "riktar rampljuset" på en specifik deltagare så att dennes video syns i det huvudsakliga videofönstret. Det gör du genom trycka på de tre små prickarna bredvid namnet och välja "spotlight"

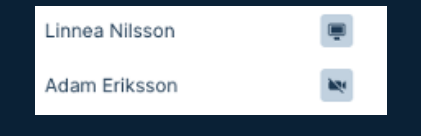

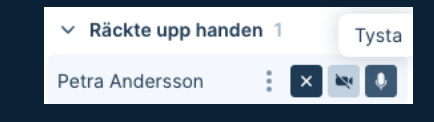

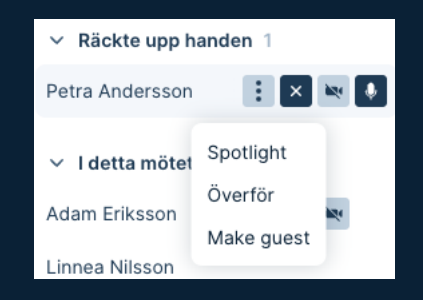

### Chatten

Petra Andersson and Adam Eriksson joined the meeting

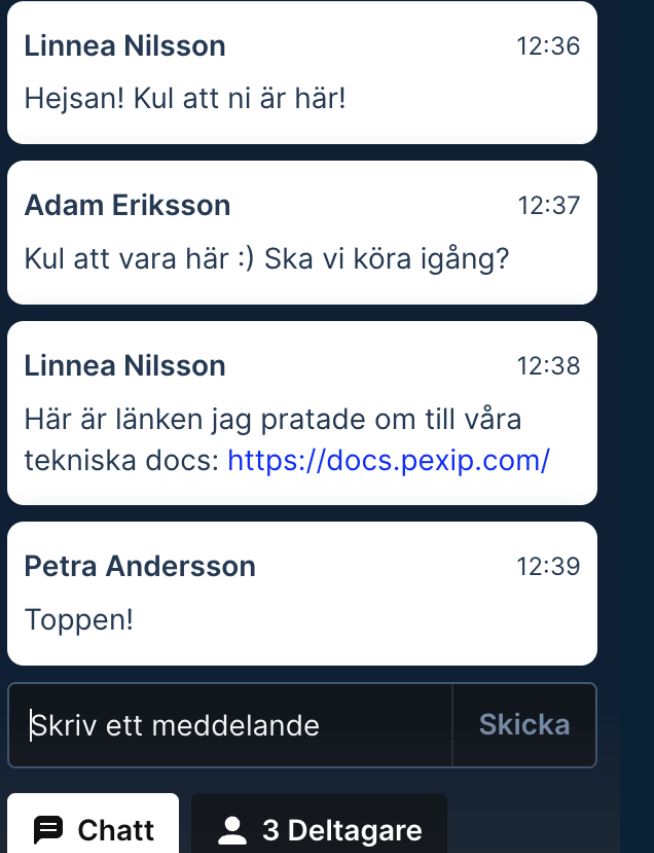

Längst ned i vänsta hörnet finner du chatten. För att visa eller dölja chattfönstret trycker du på knappen.

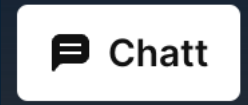

Olästa chattmeddelanden signaleras på ett tydligt sätt med en siffra som visar antalet meddelanden.

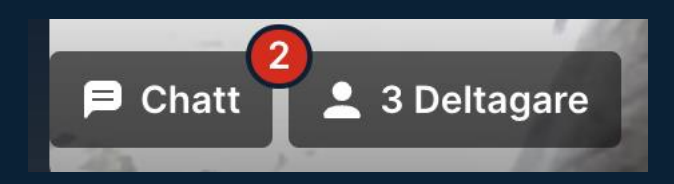

Chatten är publik och alltså synlig för samtliga deltagare, och existerar bara under mötets gång. Om du lämnar mötet och återansluter så ser du bara chattmeddelanden som skickas från och med att du återanslöt.

## Ytterligare funktioner i mötet

#### Läge med dubbla skärmar

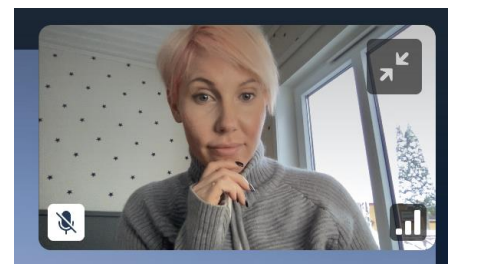

Visas när någon presenterar innehåll i mötet. Genom att klicka på knappen kan du se presentationen i ett separat fönster. Perfekt om du har två bildskärmar och vill se deltagarna på den ena skärmen och presentationen på den andra.

Din vy över dig själv i mötet. Går att dölja genom att klicka på pilarna till höger i "självbilden". Funktionen ska inte förväxlas med avstängd kamera. Andra deltagare ser dig fortfarande så länge kameran är på.

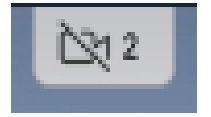

Två av mötesdeltagarna har stängt av sin kamera. För att optimera mötesupplevelsen flyttas de till en ikon istället för att ligga kvar med svarta rutor. Om någon av dem börjar tala så kommer deras namn att synas. Om de slår på kameran flyttas de in i möteslayouten igen

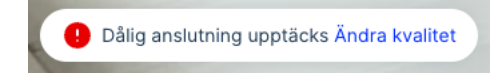

Om du har dålig uppkoppling kommer en varning att visas. Du borde överväga att välja att byta nätverk, koppla in en nätverkskabel eller så kan du ställa in lägre kvalitet för att ge dig en bättre mötesupplevelse.

## Personliga inställningar och effekter

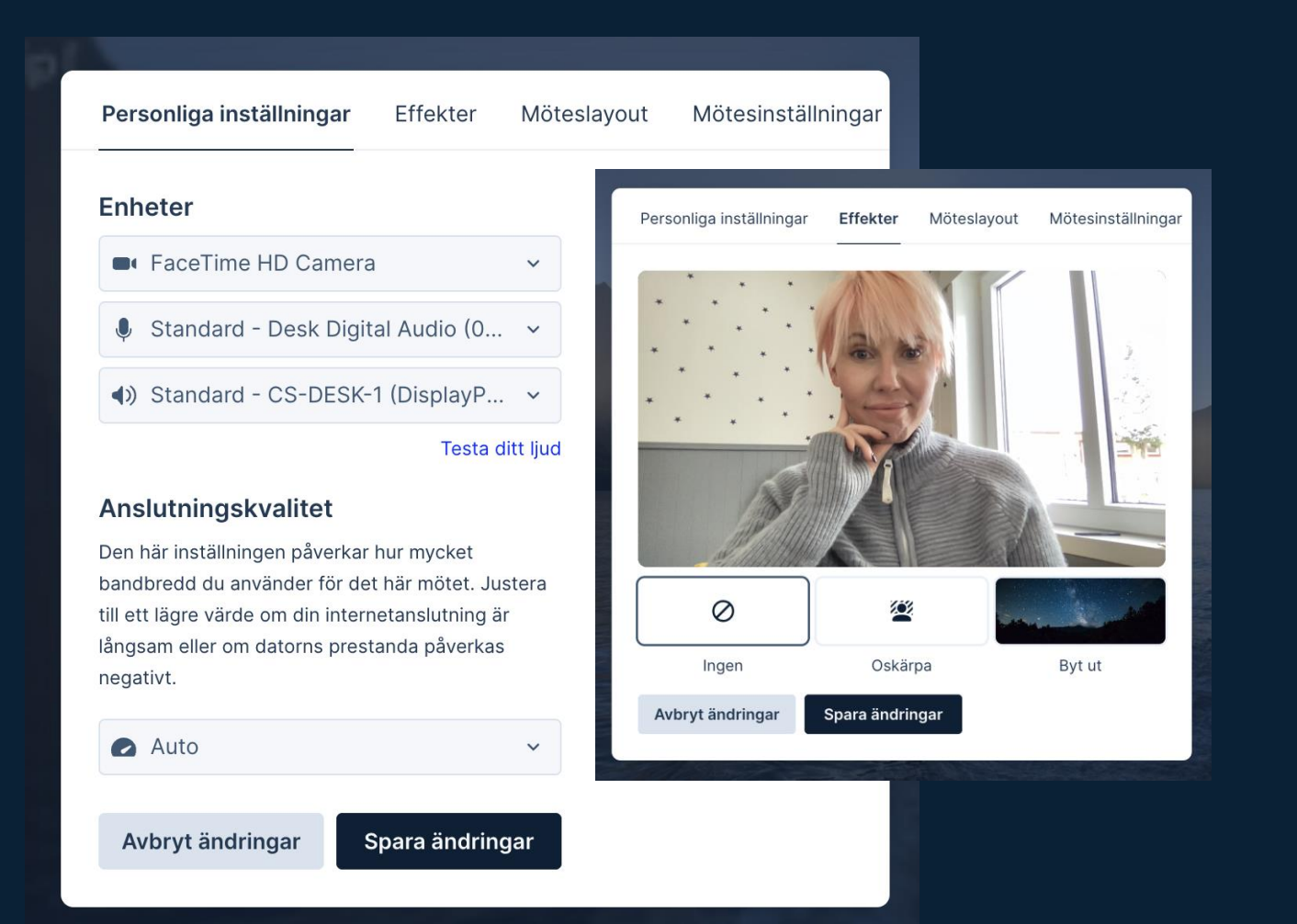

Personliga inställningar och effekter nås genom att klicka på knappen "inställningar" högst upp i högra hörnet av mötet. Under personliga inställningar kan du välja mediaenheter och anslutningskvalitet. Om du vet med dig att du sitter på en dålig nätverksuppkoppling så kan du sänka kvalitén till låg för att förbättra din mötesupplevelse.

Under knappen "effekter" kan du välja att aktivera oskärpa i bakgrunden eller byta ut din bakgrund helt. Observera att detta endast fungerar med chrome-webbläsare och att det kräver mer processeringskraft från din dator/enhet, därför kan det påverka hastigheten och din mötesupplevelse.

## Möteslayout och mötesinställningar

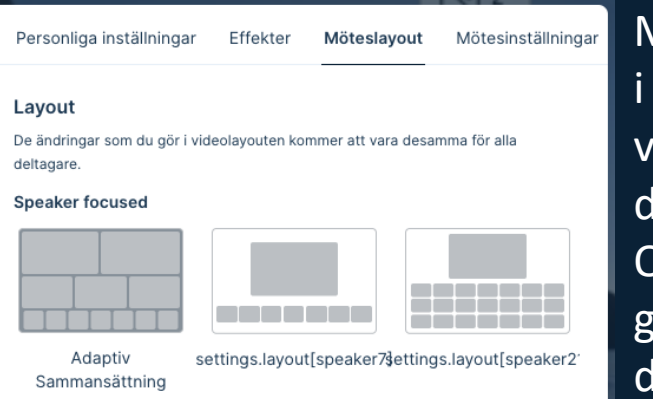

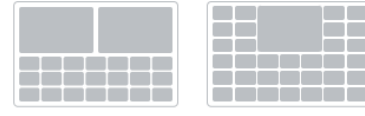

ttings.layout[speaker2\$ettings.layout[speaker33]

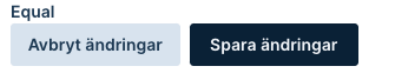

Mötesvärdar kan ändra layout i mötet, och välja att visa/dölja deltagarnamn i deltagarnas kamerabilder. Observera att de ändringar du gör slår igenom för samtliga deltagare.

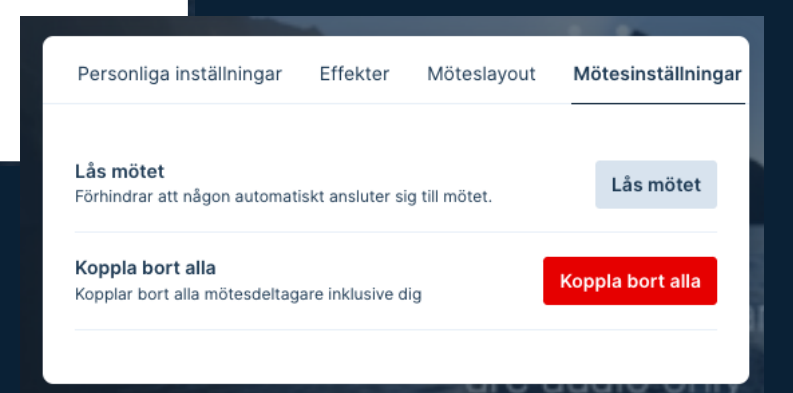

Under Mötesinställningar kan du som värd välja att låsa mötet, och därmed hindra nya deltagare från att komma in i mötet. Om någon försöker ansluta till ett låst möte, kommer ett dörrknackningsljud spelas upp, och personen som vill ansluta syns i deltagarlistan där du får välja om du vill släppa in deltagaren eller neka.  $\vee$  Väntar i lobbyn 1

**Billy Bengtsson** 

Tillåt

Deny

Du kan också välja att avsluta mötet och koppla bort samtliga deltagare.

## Dela ljud i mötet

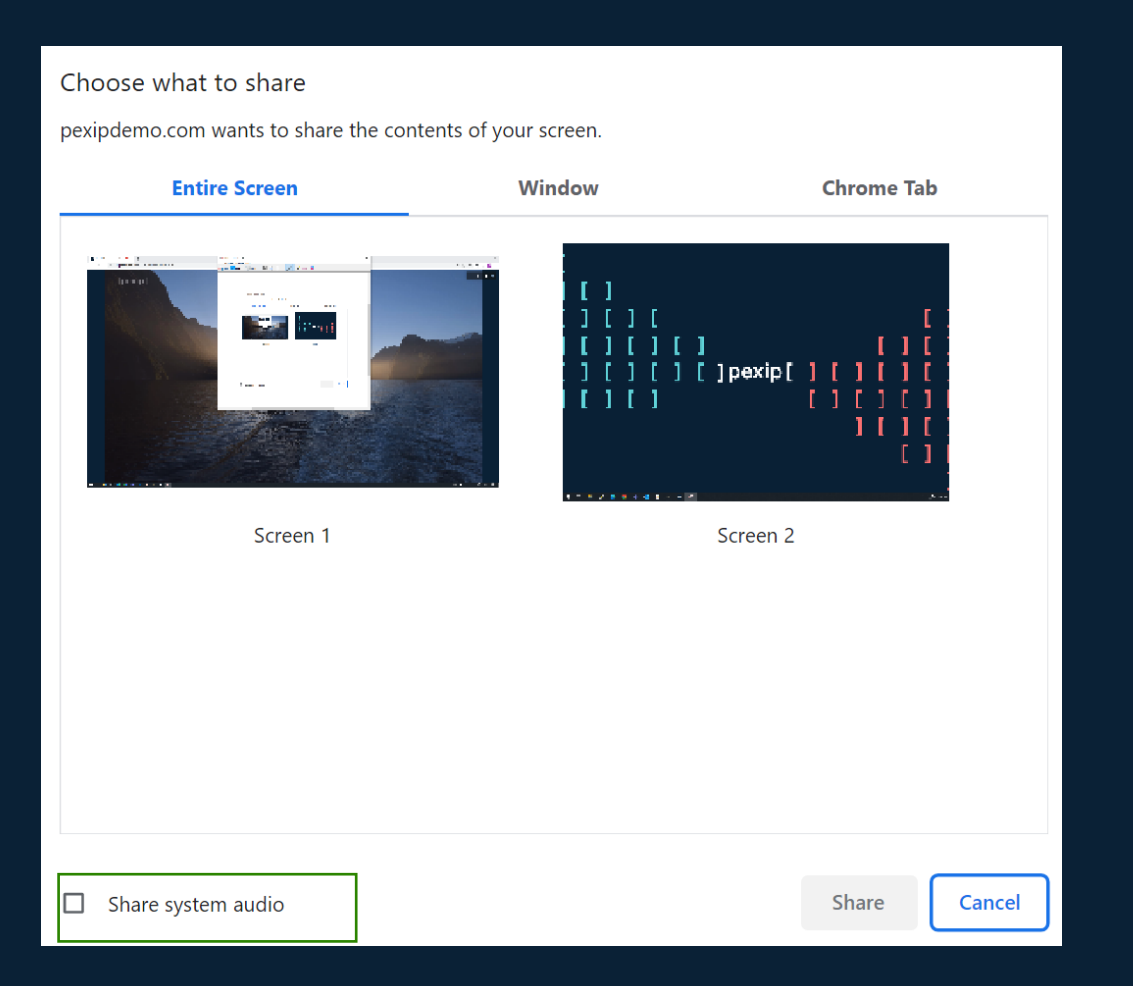

Om du vill dela exempelvis ett filmklipp med ljud in i mötet, så klickar du på ikonen för att dela skärm. Du väljer sedan vad du vill dela, och bockar i "share system audio" - detta kan stå på svenska beroende på dina webbläsarinställningar. Därefter kan du dela och få med dig ljudet i delningen.